AiM Infotech

## KMS MD 35 ECU

### Release 1.03

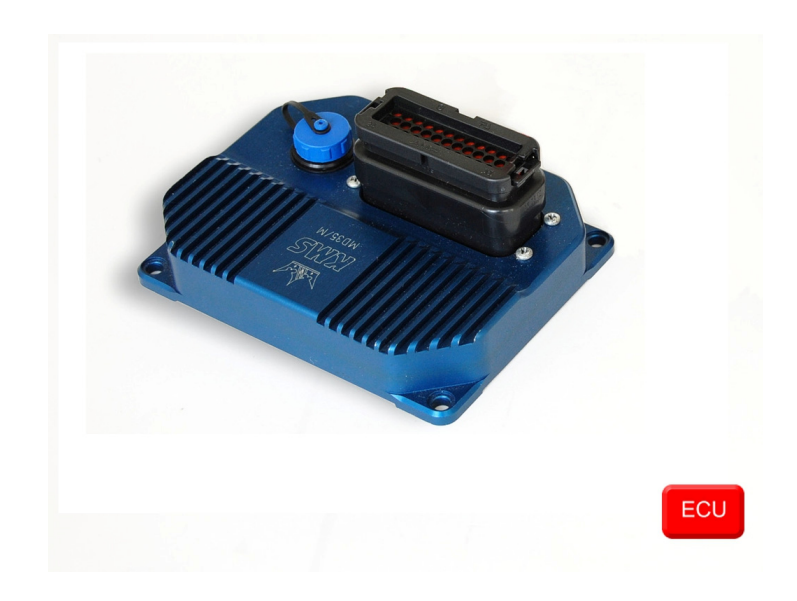

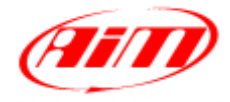

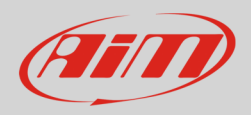

### 1 Supported model

This tutorial explains how to connect KMS ECU to AiM devices. Supported model is:

• KMS MD35

# $\overline{\phantom{a}}$ Software setup

KMS MD35 ECU needs a software setting through "KMS Management" software to correctly communicate with AiM devices. Please follow carefully the procedure here below described

- Run the software
- select "Options" icon

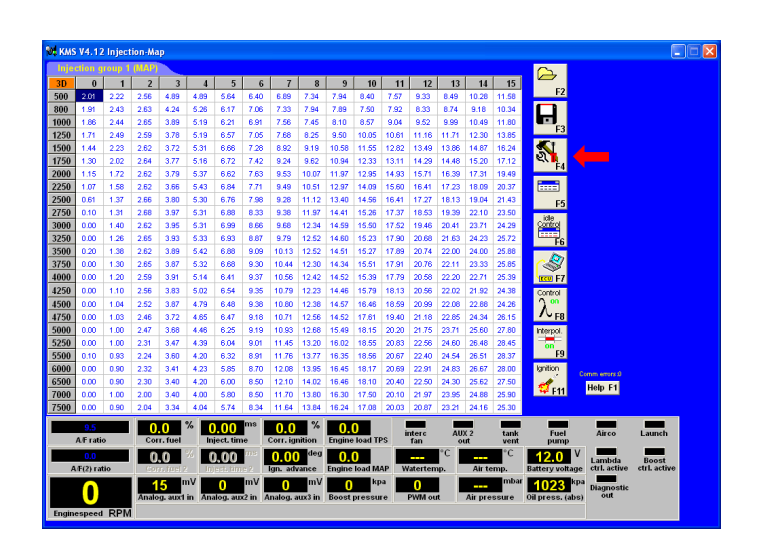

• Select "Options".

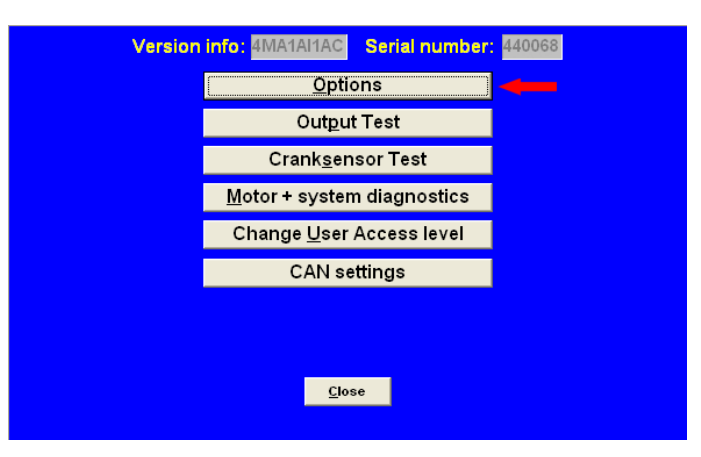

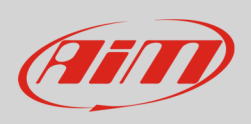

AUX1 AUX<sub>2</sub>

AUX3

**External Dashboard** 

Remarks

• Select "External Dashboard"

Throttle pump effect **Speed settings** Hardware configuration **Traction control settings** Lambda control Communicationport Boost control A.L.S.  $Q_{\rm K}$  $\boxed{\text{Cancel}}$ **Options** Version info: 4MA1AI1AC Serial number: 440068 **External Dashboard** Output protocol for: None  $\overline{\phantom{0}}$ Tone<br>
Mone<br>
AIM PROT\_UART<br>
AIM PROT\_CAIN<br>
AIM SOLE (1 MHz<br>
KMS\_CAIN (0.5 MHz<br>
KMS\_CAIN (0.5 MHz KMS\_CAN (0.5 MHz) Options Version info: 4MA1AI1AC Serial number: 440068 **External Dashboard** Output protocol for: KMS\_CAN (1 MHz)  $\overline{\mathbf{F}}$  $\boxed{\underline{Ok}}$   $\boxed{\underline{C}$ ancel

**Options** 

Version info: 4MA1AI1AC Serial number: 440068

**RPM** pickup

**RPM Limiters and Powershift** 

Engine load sensor Injection settings

Startup

• Select "AIM KMS CAN (1MHz)"

• Press "OK"

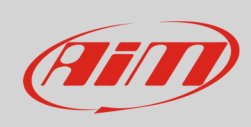

Press "OK"

- DATA IS NOT LOCKED !!! Options Version info: 4MA1Al1AC Serial number: 440068 **RPM** pickup AUX1 **RPM Limiters and Powershift** AUX<sub>2</sub> Engine load sensor  $AUX3$ Injection settings External Dashboard Startup Remarks Throttle pump effect **Speed settings** Hardware configuration **Traction control settings** Lambda control Communicationport Boost control A.L.S.  $\overline{\mathbf{Q}}$ k  $Cancel$ 3.95<br>3.93<br>3.89<br>3.87<br>3.91<br>3.83 Comm emirs.0<br><mark>Help F1</mark>  $0.0$  $\boxed{0.00}$  $\overline{\phantom{0}}$  0.0 Airco Launch  $0.0$ Fuel<br>pump  $AUX<sub>2</sub>$ tank<br>vent  $Ar$  $\sqrt{0.0}$  $\frac{1}{2}$  0.00  $\frac{1}{2}$  0.00  $\frac{deg}{2}$ 12.0 V Lambda Boost  $\boxed{0.0}$ ⊏⊸ 45 mV 0 mV 0 mV 0 mV 0 kpa 0 kpa 10 mM at 1023 kpa biagnosti analog. aux in Analog. aux in Analog. aux in Analog. aux in Second in Analog. aux in Analog. aux in Analog. aux in Analog. aux in Analog. aux in Analog. aux in A  $\bf{O}$
- Data download starts automatically and KMS setting is over.

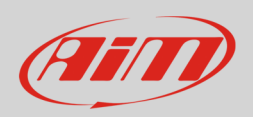

## 3 Wiring connection

KMS MD35 ECU features a bus communication protocol based on CAN on the front connector. Here below you see the ECU already connected on the left, ECU connector pinout on the right and connection table below.

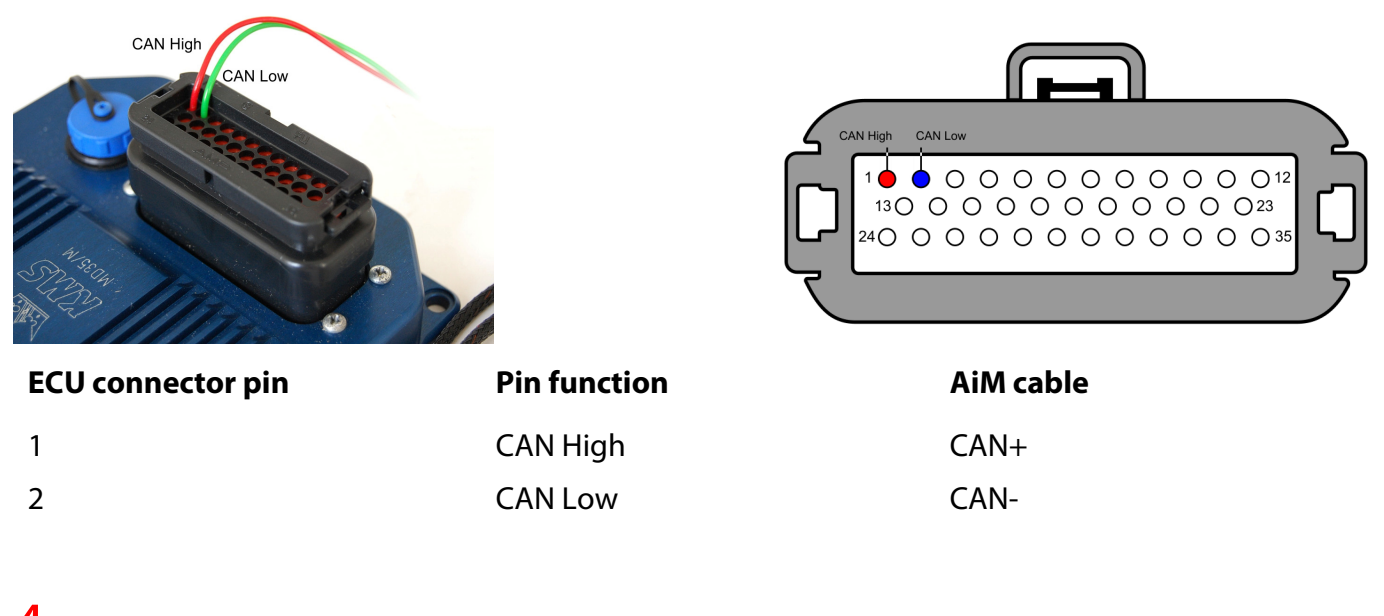

### 4 AiM device configuration

Before connecting the ECU to AiM device set this up using AiM Race Studio software. The parameters to set in the device configuration are:

- ECU manufacturer "KMS"
- ECU Model "MD35 "

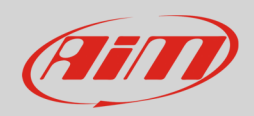

## 5 Available channels

Channels received by AiM devices connected to "KMS" "MD35" protocol are:

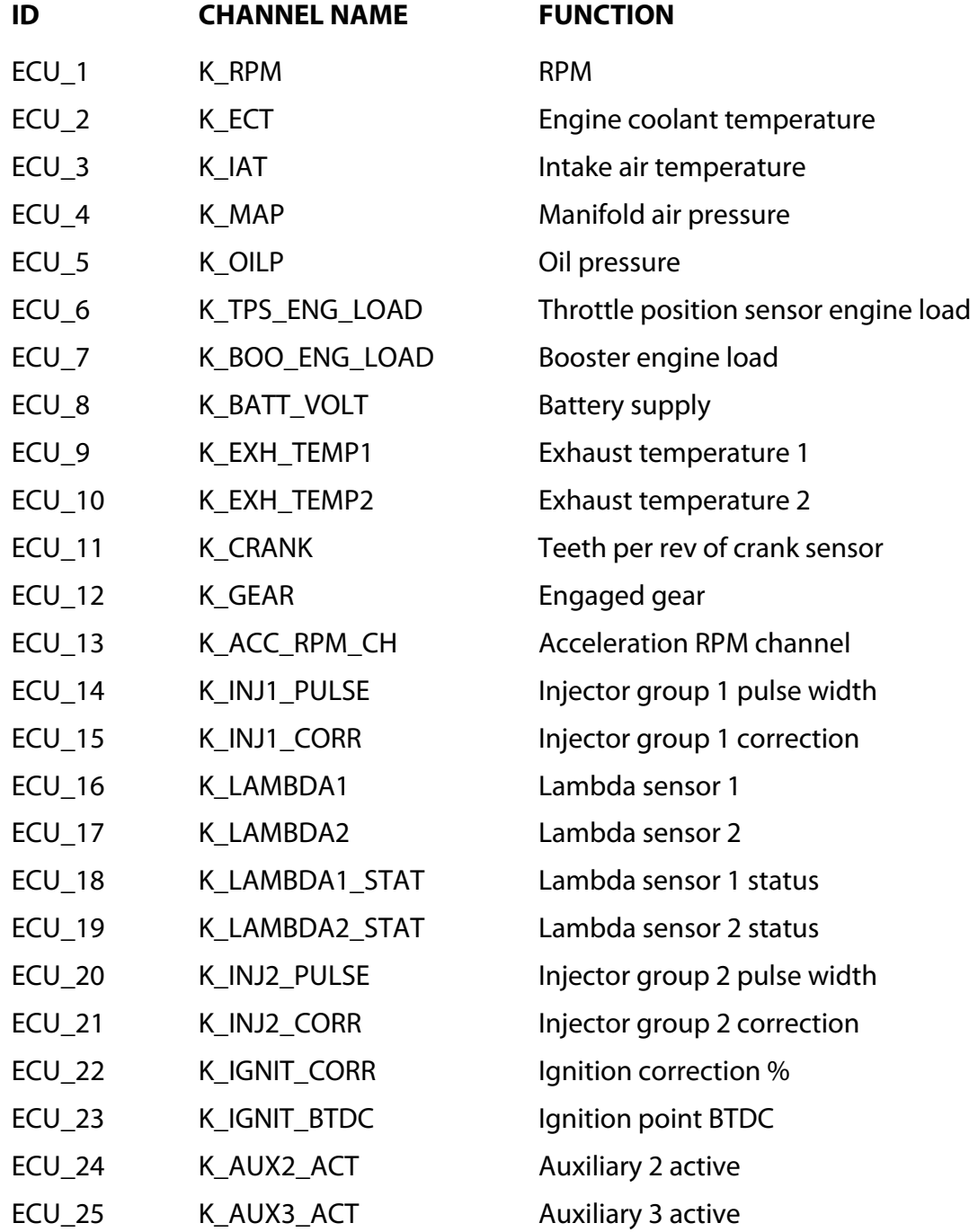

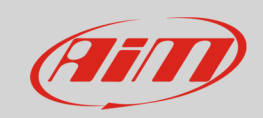

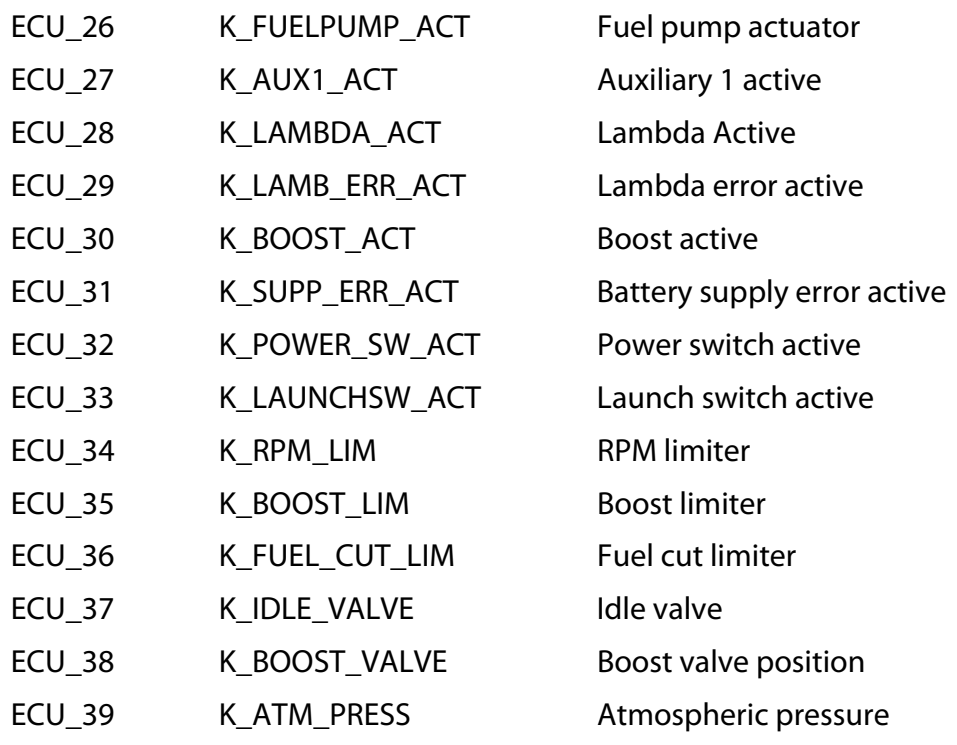